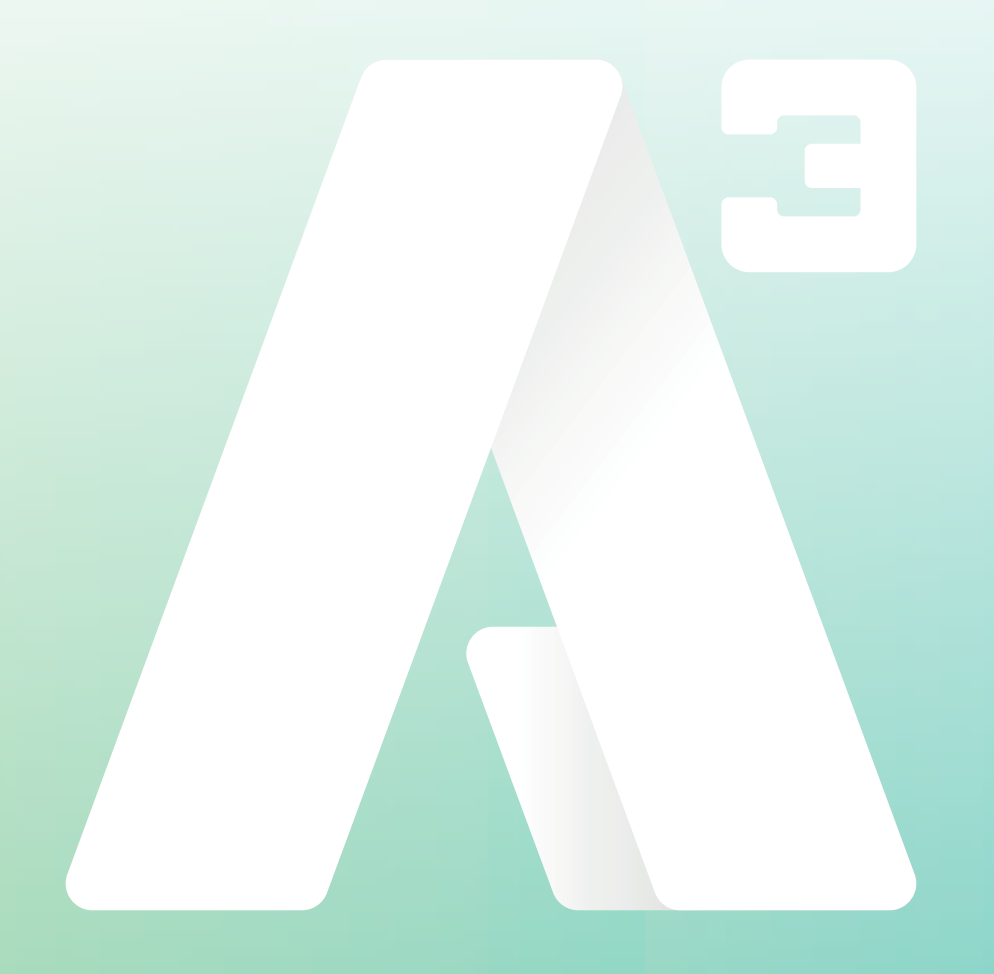

# **A3 Softphone** Snabbguide

## **1. Inledning**

I den här manualen går vi igenom de vanligaste funktionerna för att kunna hantera samtal. För en fördjupad genomgång av alla funktioner hänvisar vi till den fullständiga engelska manualen. Länk till den finns i välkomstmejlet som du fått från oss. Bilderna i exemplen kan skilja sig något från det du ser i din softphone då en del funktioner skiljer sig från standardutförande.

# **2. Installation**

I det välkomstmejl som skickats ut till respektive användare finns länkar, en för att ladda ner applikationen (Softphone) samt en länk med en guide hur applikationen installeras.

## **3. Inloggning**

När du startar applikationen öppnas inloggningssidan du ser nedan. Skriv in det användarnamn samt lösenord du fått i välkomstmejlet.

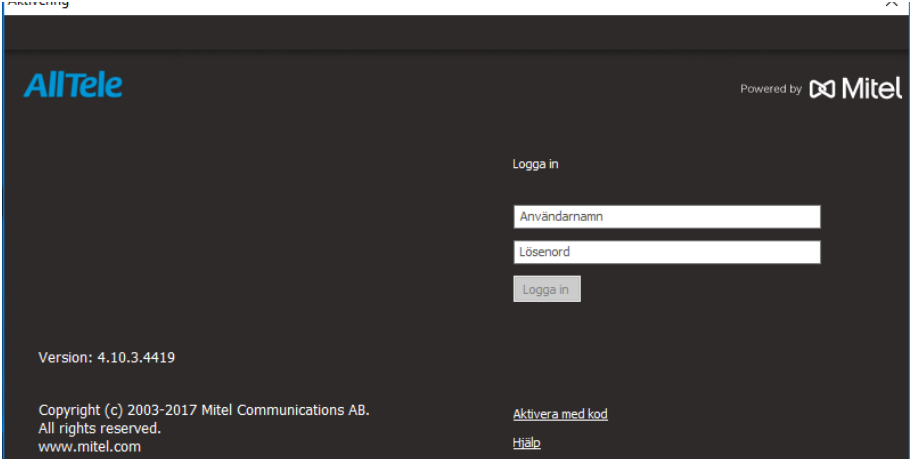

# **4. Startsida - översikt**

När du loggat in kommer du till startsidan i din softphone.

Det rödmarkerade området är din aktuella status.

I det här fallet är användaren "**Tillgänglig**" och har status grön d v s det går att ringa till användaren.

I det här fältet kommer det även att finnas information om det exempelvis finns missade samtal till användaren.

I fältet "**Ange notering**" går det att skriva notering om vart man är etc.

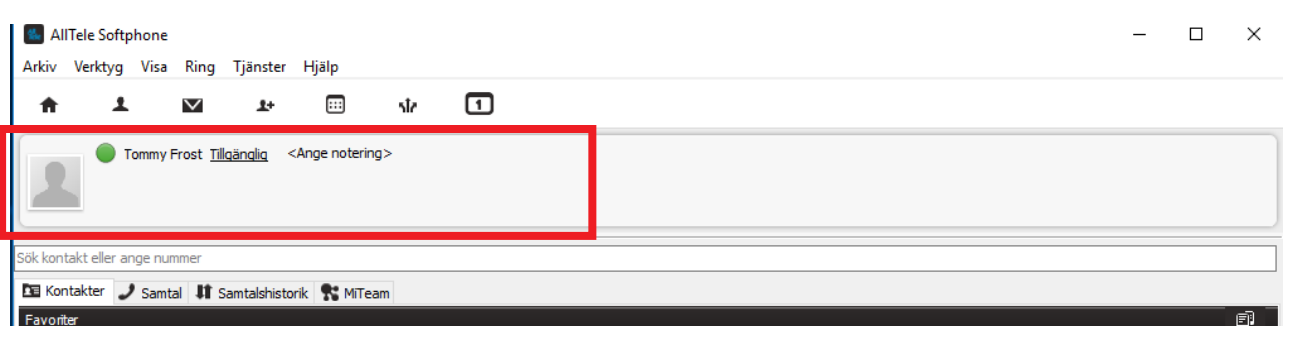

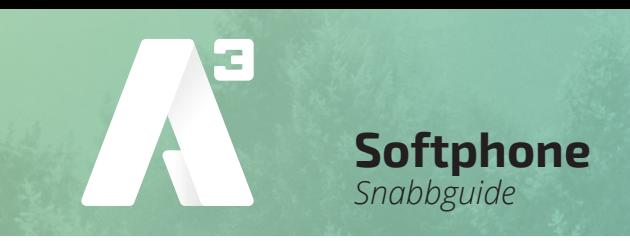

I det markerade fältet på bilden nedan skriver du in telefonnumret till den du ska ringa eller skriv namn på den du ska ringa till. Systemet söker bland övriga användare i växeln och bland sparade kontakter/favoriter samt bland Outlook kontakter (om den funktionen är aktiverad).

De kontakter som systemet hittar dyker då upp längre ner, i exemplet har vi sökt på Zara, den kontakten syns nu.

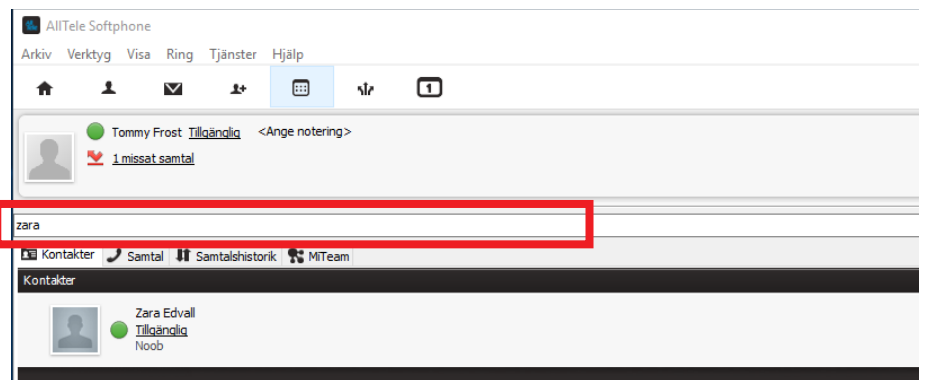

På bilden nedan är ett område med flikar markerat.

Den första är "**kontakter**", här visas de kontakter som är sparade som favoriter, vid sökning efter kontakter, som vi beskrev ovan, så visas de här.

I fliken "**samtal**" visas pågående samtal och parkerade samtal.

Fliken "**samtalshistorik**" går det att välja att se "**alla**" samtal d v s alla ringda och emottagna samtal. "**missade samtal**" visar de samtal som ej besvarats. "**inkorg**" visar bland annat meddelanden i röstbrevlådan samt inkommande fax om den funktionen är vald.

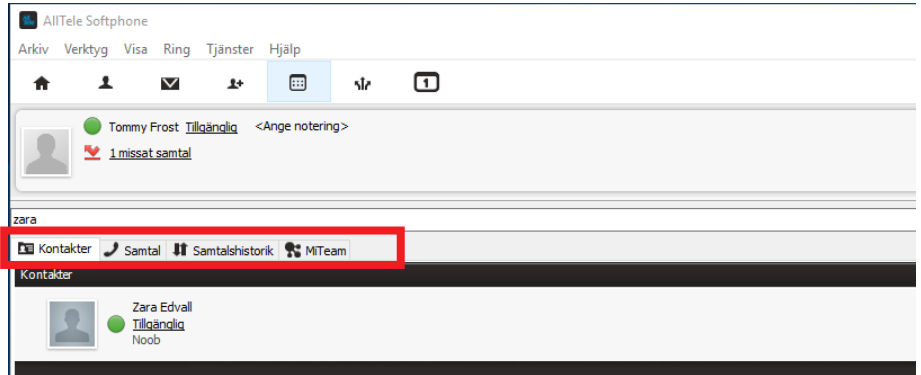

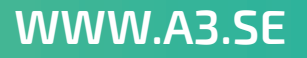

# **5. Ringa samtal**

För att ringa med softphone så placera markören i fältet vi markerat i rött. Skriv numret inklusive riktnummer och tryck **enter**. Eller skriv namnet om det är en kontakt som finns sparad eller som ligger i växeln.

Bilden ser nu ut som nedan. Uppringt nummer syns till vänster, status är "**ansluten**" och det är ett räkneverk som visar samtalslängd.

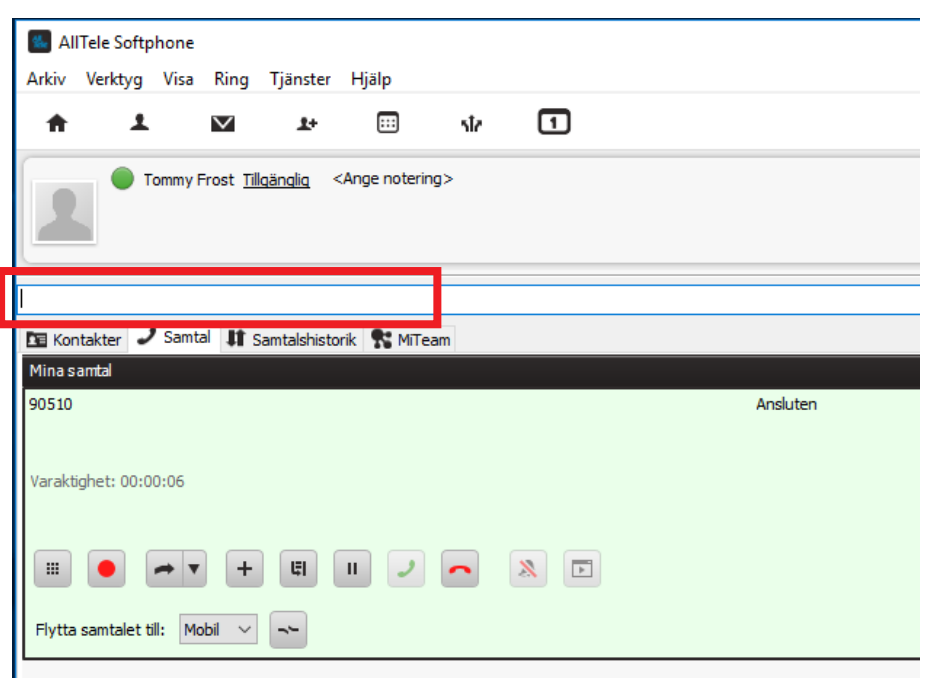

**Här finns ett antal knappar med olika funktioner.**

Avslutar samtal

Parkera samtal. När samtalet är **U** parkerat hamnar det i den personliga kön och kan även plockas upp av andra (om den funktionen är tillåten i systemet). När pågående samtal avslutas så ringer nästa samtal som väntar i den personliga kön.

 $\mathbf{H}$ 

Väntkopplar samtal, exempelvis om du vill ringa upp en kollega för att sedan Koppla över samtalet till denne.

Besvarar samtal Konferenssamtal. Under pågående samtal går det att trycka på konferensknappen och ringa ytterligare samtal, det nya samtalet går att koppla in till konferensen genom att trycka på konferensknappen igen.

> Flytta samtal. Under pågående samtal går det att trycka på denna knapp så väntkopplas samtalet, det går då att ringa ett nytt nummer genom att knappa in numret eller genom att söka/välja en kontakt. Sedan går det att koppla ihop de två samtalen.

> Spela in samtal. Under pågående samtal går det att trycka på denna knapp så spelas samtalet in. Ljudfilen kommer att mejlas till användaren.

**KUNDSERVICE FÖRETAG** 0770 - 910 500<br>foretag@A3.se

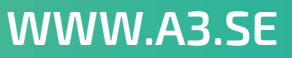

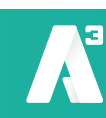

Knappsats. För att kunna knappa 摄。 in något under pågående samtal, ex välja alternativ i en meny och liknande så öppnas en knappsats vid tryck på denna. Det går att använda tangentbordet eller klicka med musen på knapparna.

**Softphone**

*Snabbguide*

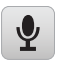

Stänger av mikrofonen så att den du pratar med inte hör din.

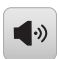

Aktivera/avaktivera högtalarläge. Ljudvolym

Längst ner till vänster finns denna  $\Box$ knapp. Med den går det att välja med vilken enhet samtalet rings. Om det är angivet en mobil till användaren så går det att välja den som enhet för utringning. Det kan vara om det är något problem med headset till datorn eller liknande. Vid val mobil så kommer systemet först ringa upp den egna mobilen och sedan när du svarat så ringer systemet ut till destinationen.

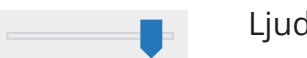

## **6. Ta emot samtal.**

När någon ringer så kommer din softphone se ut som bilden nedan. Bakgrunden kommer att vara lite röd/rosa, det står ringer (markerad med röd ram). Klicka på grön lur (markerad med grön ram) så besvaras samtalet.

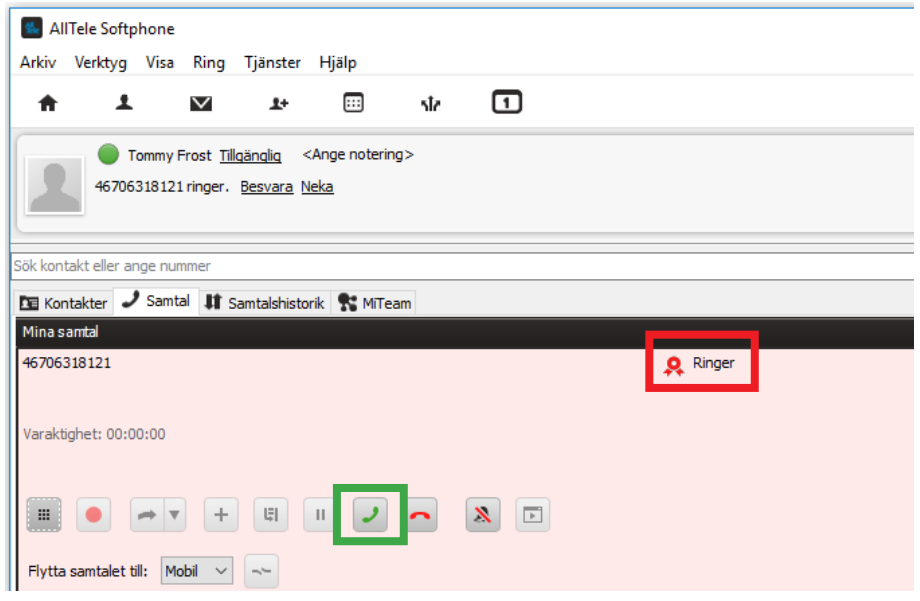

#### **7. Koppla samtal**

Om du besvarat ett samtal och vill koppla det vidare till någon så kan du trycka på knappen "**väntkoppla**" eller ringa direkt så väntkopplas samtalet automatiskt.

Du kan nu först prata med den du ska koppla till och sedan koppla över genom att trycka på "**koppla knappen**" (markerad med röd ram i bilden nedan) sedan trycker du på "**koppla hit**" knappen (markerad med grön ram i bilden nedan).

**KUNDSERVICE FÖRETAG** 0770 - 910 500<br>foretag@A3.se

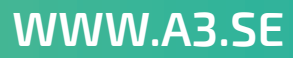

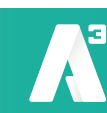

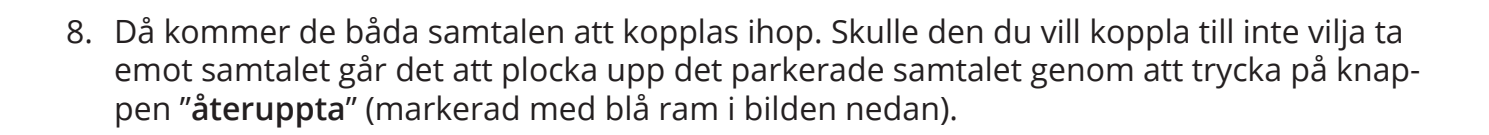

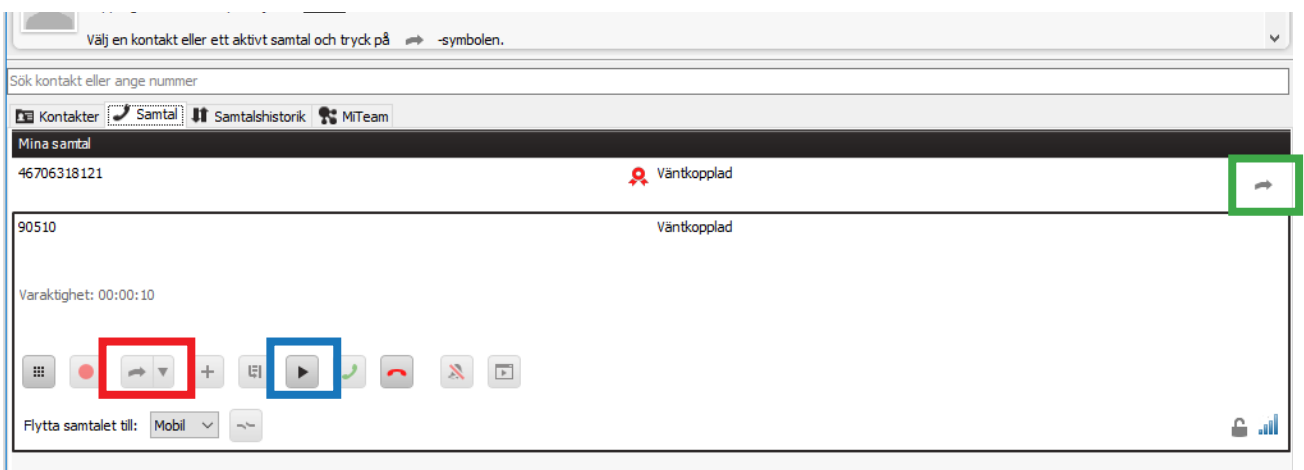

Som du ser på bilden är båda de aktiva samtalen väntkopplade och det går att välja viket av samtalen du vill hantera.

**Softphone**

*Snabbguide*

#### **9. Hänvisningar**

Det går att hänvisa sin användare när man exempelvis är på lunch.

I statusfältet efter ditt namn står din aktuella status, klicka på den och en flik öppnas som bilden visar. Din vy kan skilja sig från den i exemplet.

Här kan man välja status för sin frånvaro/närvaro. I kapitel sju i den fullständiga manualen kan du läsa mer om hur du konfigurerar hänvisningar.

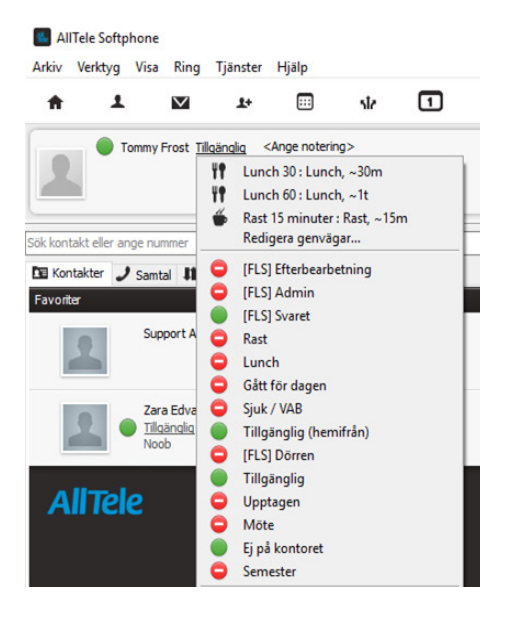

#### **10.Sammanfattning**

Det finns även snabbkommandon för att hantera samtal samt en del andra funktioner i softphone.

Klicka runt i menyerna, testa samt titta i den fullständiga manualen för att få fördjupad information.

**KUNDSERVICE FÖRETAG** 0770 - 910 500<br>foretag@A3.se